# 安卓版 APP 操作指导

### 第一步:下载安装

最新的喵喵屋 APP 已发布,可通过以下方式下载安装本 APP。

1. 打开喵喵屋官网: www.51miaomiao.com, 点击"售后与帮助", 在页面扫描二维码下 载至手机或 Pad, 按步骤安装即可。也可在页面直接点击"喵喵屋 Apk (Android)"链接, 将 APP 下载至电脑,再通过 USB 数据线或蓝牙下载安装至手机或 Pad。

2.若手机上已下载应用宝、360 手机助手、91 手机助手、百度手机助手、豌豆荚等程序, 可打开这些程序搜索"喵喵屋"进行下载安装本 APP。

### 第二步: 注册登录

请确保手机已经连入家用路由器!点击 APP 图标,功能介绍页面会在 APP 首次被打开时 展示,手势向左滑动逐页翻看,如图 2-1 所示。最后一页,点击"开启智能家居",进入登录 页面。

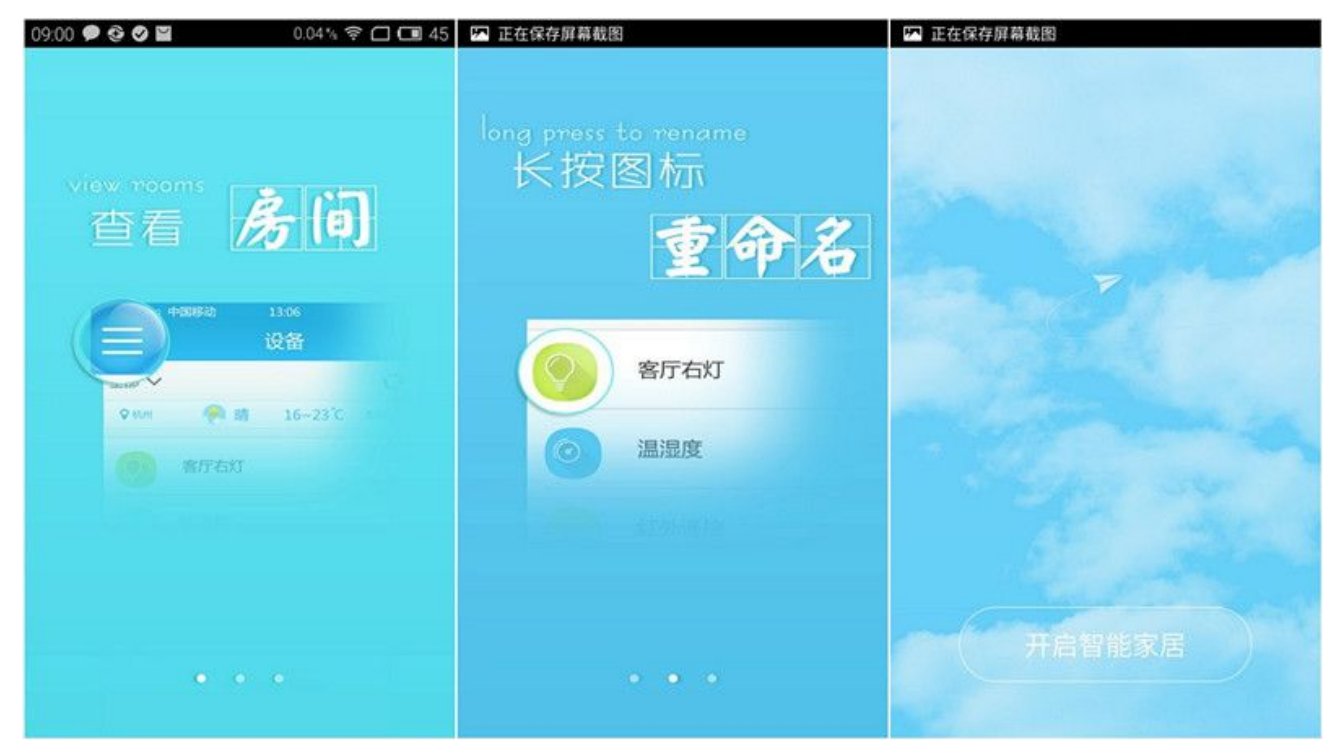

图 2-1 APP 功能介绍

新用户需先注册,注册成功后方可正常登录,请牢记账户及密码,登录注册页面如图 2-2 所示。

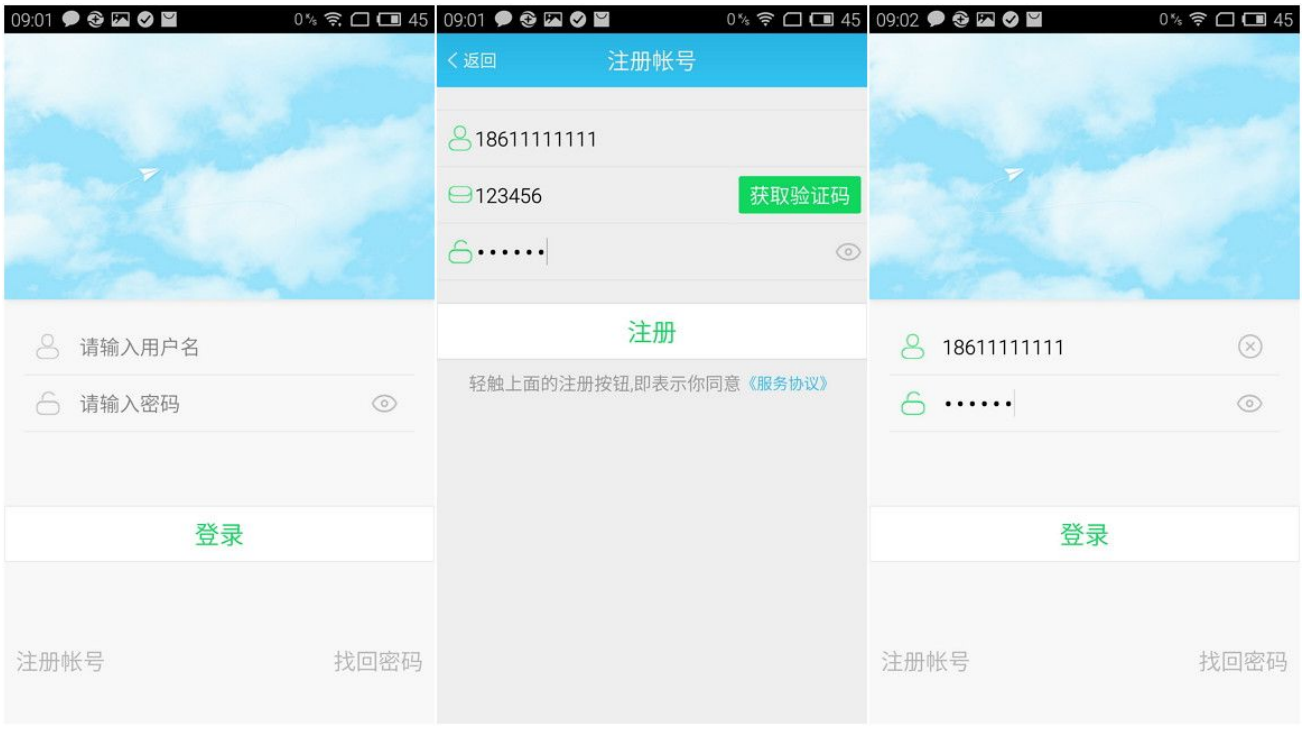

图 2-2 登录注册页面

# 第三步:首次登录

首次登录后,由于此时设备列表页面无设备,所以页面引导进入设备扫描配置页面,点击 "返回"可以返回至设备列表页面,如图 3-1 所示。

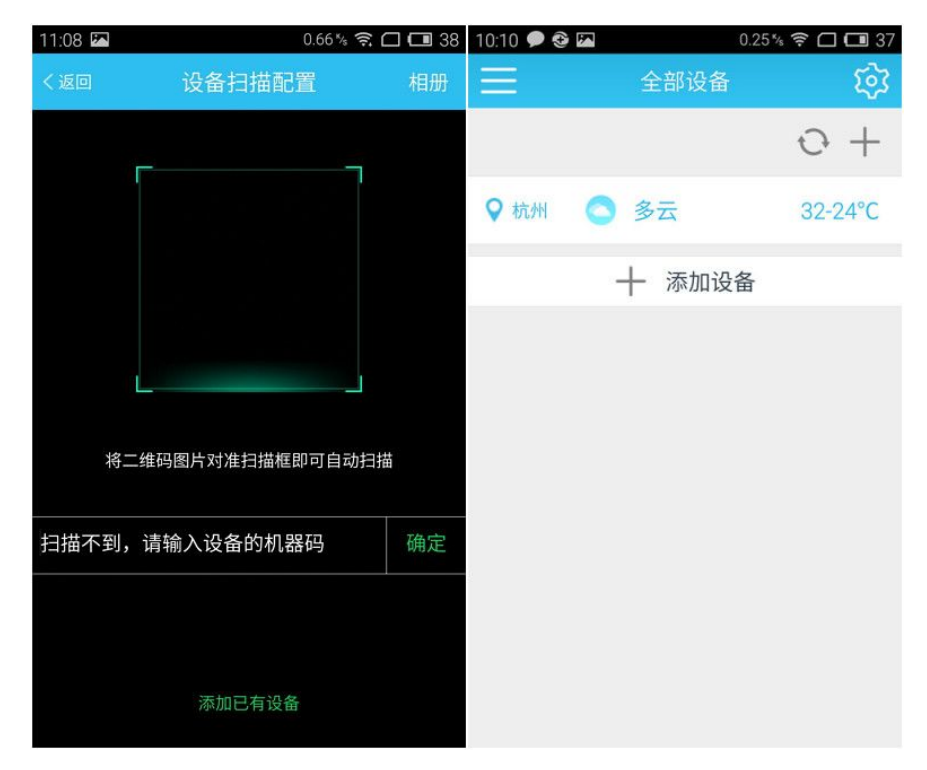

图 3-1 设备扫描配置页面(左)及设备列表页面(右)

# 第四步:添加设备

添加新设备,完成设备首次配置。首先长按需要配置的控制器面板上<sup>ol</sup>键5秒钟,使 WIFI 模块恢复到出厂初始状态,以等待配置。然后再点击手机 APP 界面上"+添加设备"按钮或"+" 按钮(首次登录后,只需直接扫设备二维码)→扫描设备二维码→输入家用路由器密码→点击 配置,如图 4-1 所示。配置过程大约需要 30 秒至 1 分钟不等, 视家用网络情况及路由器品牌 而定。配置过程中不要对设备和 APP 进行任何操作,如切换到其他应用程序,点击返回键等。

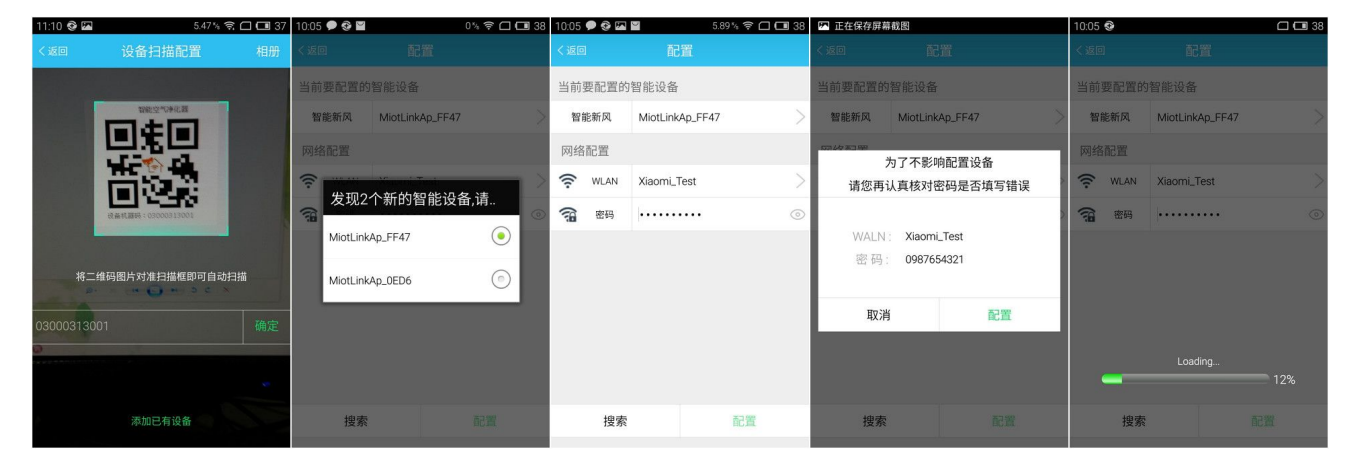

图 4-1 添加设备

配置成功后,页面自动进入设备列表页面,设备在线后自动显示设备在线图标,如图 4-2 所示。

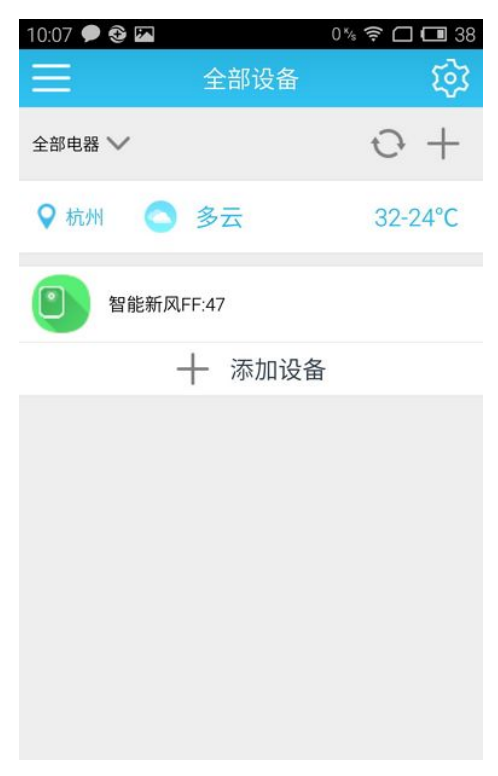

## 第五步: 控制设备

点击设备列表的设备,进入新风机控制页面,如下图 5-1 所示,用户可在环境参数页面选 择开启或关闭新风系统,查看当前新风系统的滤网使用状态,温湿度状况等信息。用户在功能 列表页面可以自定义配置新风系统当前的工作模式、风速等功能。

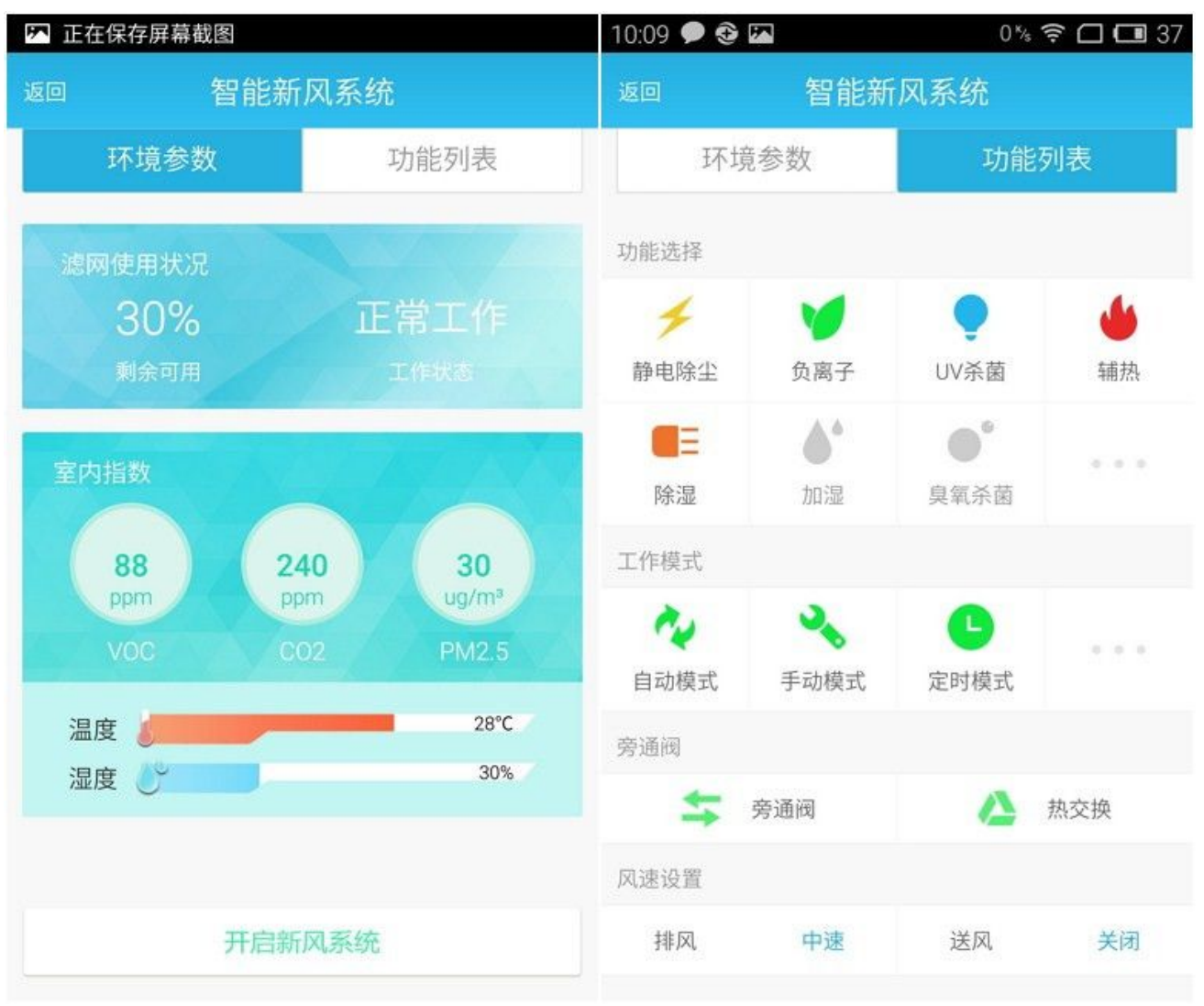

图 5-1 新风机控制页面

# 第六步:重命名及删除设备

在设备列表页面选中设备并长按设备,会出现重命名输入框。在输入框中清除原设备名称 后输入新的设备名称,并点击"确认"后,设备列表该设备名称变更,如图 6-1 所示。

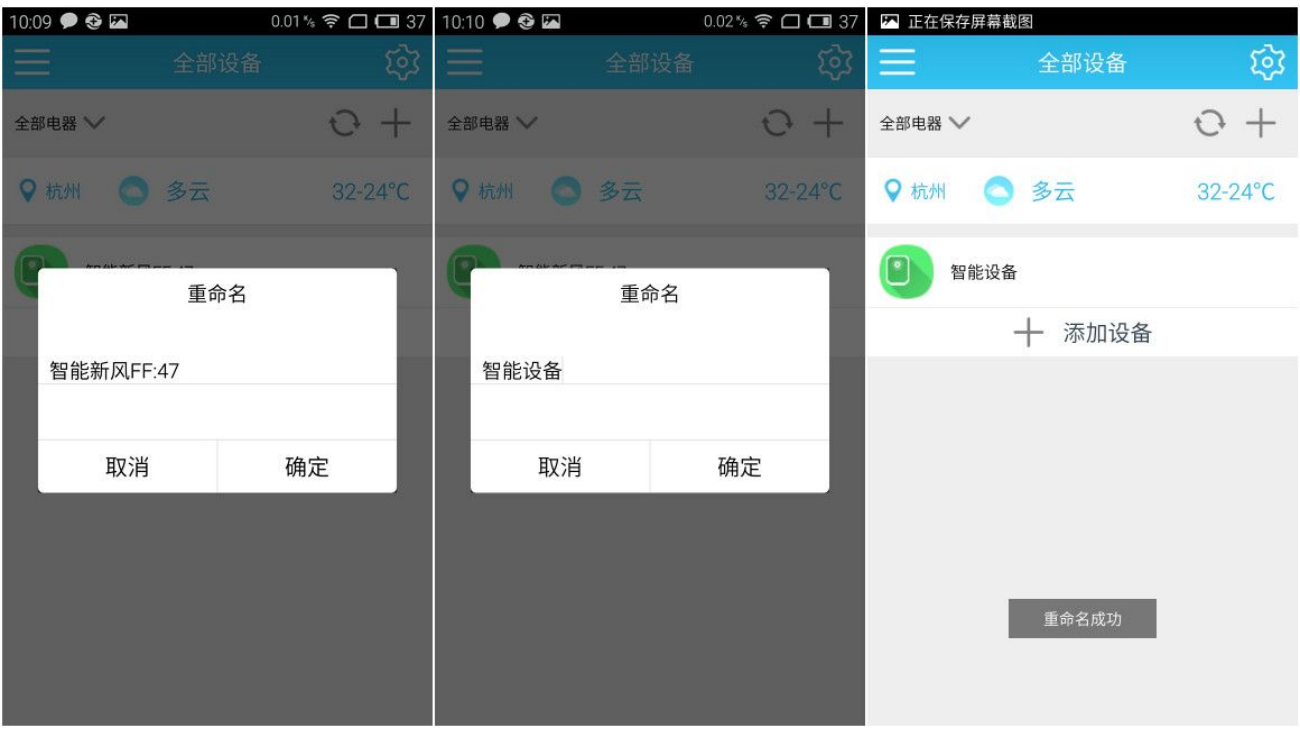

图 6-1 重命名设备

在设备列表页面选中设备并向左滑动,会出现及"删除"按钮,点击后会出现删除设备确 认提示,点击提示上的"确认"按钮,设备列表该设备消失,如图 6-2 所示。

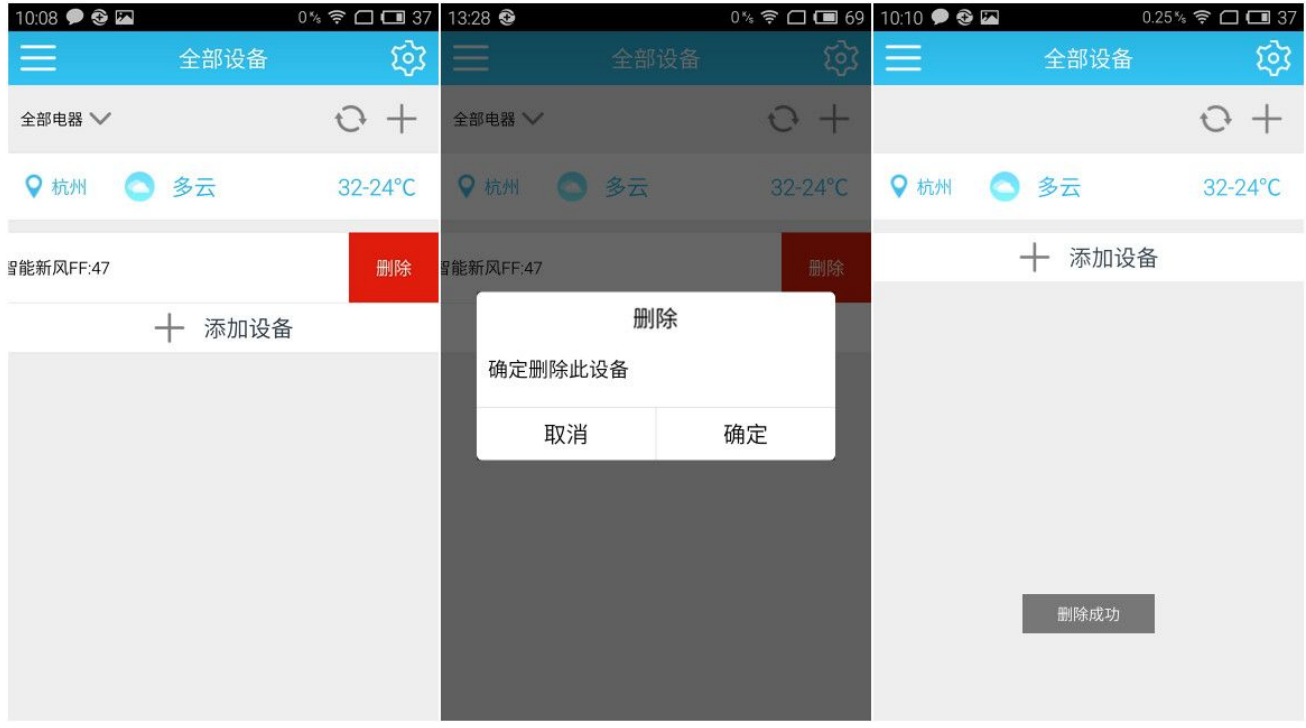

图 6-2 删除设备

## 常见问题答疑:

1.为什么设备老是配置不成功?

- 1) 请您检查所配置的 WIFI 是否还存在。可能存在配置过程中,WIFI 被人为关闭,此时需您 重新配置;
- 2) 请您检查配置时输入的 WIFI 密码是否正确,如果密码与所配置的 WIFI 不匹配,手机在配 置时将不能自动连上此 WIFI;
- 3) 请确保所配置的路由器的 WIFI 热点支持 IEEE802.11/b/g/n 标准,(目前主流路由器都支 持以上三种标准)。若配置的路由器是双频的,即同时支持 2.4GHZ 和 5GHZ,请您关闭 5GHZ 热点,否则会出现配置不成功的情况;

如果您的路由器不支持以上标准,请您在更换符合上述标准的路由器后再进行配置。

5) 请您检查所配置的路由器是否已超过最大接入 IP 数量,若是,请您关闭暂时不用的设备, 再重新配置设备;

4) 请您确保所配置的 WIFI 非公共环境,喵喵屋暂时还不能使用需输入用户名才可以上网或 密码具有时效的 WIFI 配置设备。

2.刚配置成功的设备,为何不立即显示在线?

配置成功只是将该设备的信息添加到您的喵喵屋账号上,此时设备依然是不可控的。在刚 配置成功后,设备依然需要自己去连接 WIFI 以及我们的云平台,该过程需花费一些时间,一 般在一分钟内设备就可以在线(不同类型的设备连上平台需花费的时间可能不同,具体请您咨 询设备厂商)。在设备连接上 WIFI 和云平台后,设备就会显示在线并且可以控制。 3.更换路由器后,怎么将设备连接到更换后的路由器下?

目前您只能通过在设备列表页面删除该设备,对其手动还原出厂状态后(每类设备恢复 出厂状态的方法不同,具体请您咨询设备厂商),在喵喵屋内扫描其二维码或输入机器码并 更换配置页面的 WIFI 重新配置的方式实现。

4.在喵喵屋上配置的设备只能在家且同一个 WIFI 网络下控制吗?

您可以使用 2G/3G/4G 网络控制,也可以连上其他可上网的 WIFI 控制。只要您的手机可 以上网, 随时随地都可以控制。

5.喵喵屋上的设备状态是真实的吗?

当然是。喵喵屋支持设备状态的双向实时反馈,喵喵屋上的设备状态即设备的实际状态。

# IOS 版 APP 操作指导

### 第一步: 下载安装

最新的喵喵屋 APP 已发布, 可通过苹果应用商店 App Store 下载安装本 APP。

## 第二步: 注册登录

新用户需先注册, 注册成功后方可正常登录, 请牢记账户及密码, 登录注册页面如图 2-1 所示。

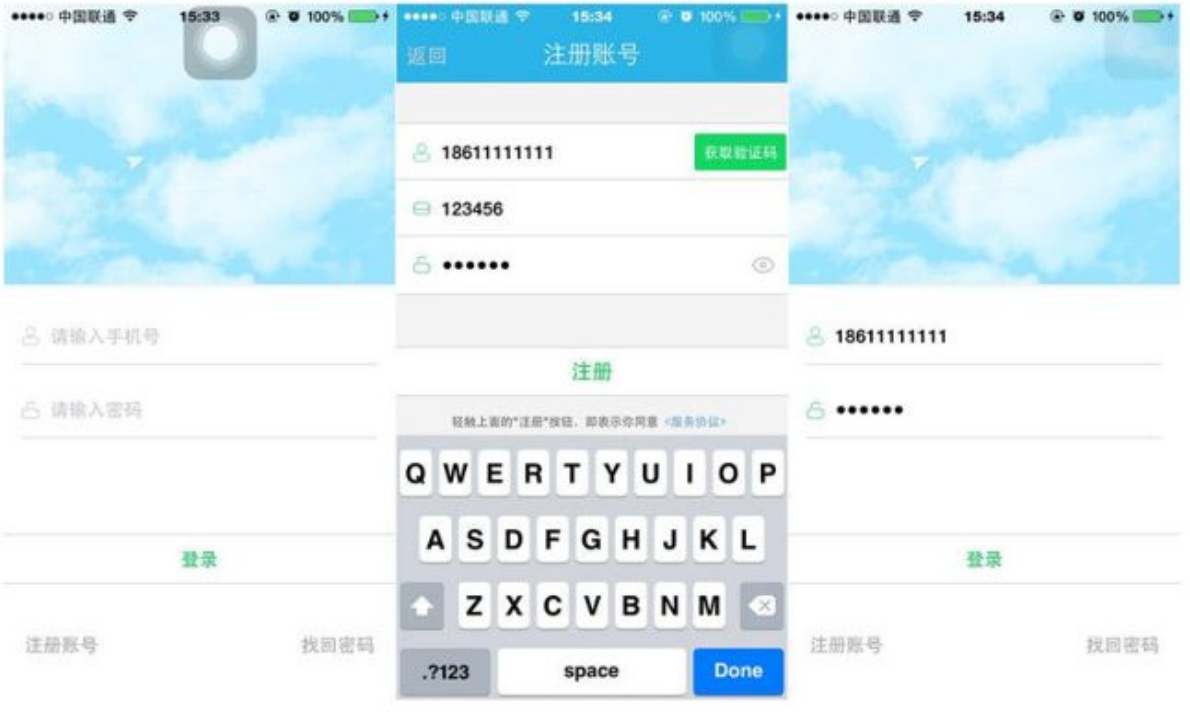

图 2-1 登录注册页面

## 第三步: 首次登录

首次登录后, 由于此时设备列表页面无设备, 所以页面引导进入设备扫描配置页面, 点击 "返回"可以返回至设备列表页面,如图 3-1 所示。

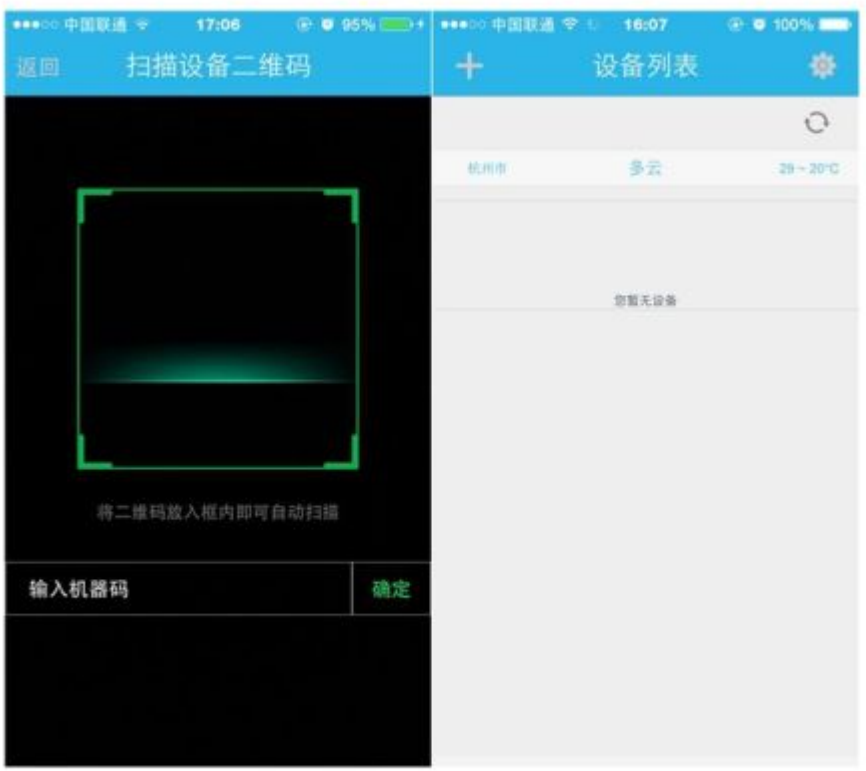

图 3-1 设备扫描配置页面(左)及设备列表页面(右)

### 第四步: 添加设备

请确保手机已经连入家用路由器!

1.点击设备列表页面左上角"+"按钮(首次登录后,只需直接扫设备二维码);

2.在进入的扫描设备二维码页面扫描设备二维码;

3.扫描完成后, 页面自动进入配置页面, 此时点击"手动切换到名称为 MiotLinkAp 开头 的设备 WiFi"提示框的"立即切换":

4.喵喵屋会自动切换到苹果的无线局域网页面, 点击 MiotLinkAp 开头的设备 WiFi, 使手 机自动连上设备 WiFi:

5.待手机完全连上设备 WiFi (注意: 当手机信号展示旁出现 wifi 标志时才算完全连上, 否则需等待至出现 wifi 标志为止) 后, 返回喵喵屋, 在配置页面输入家用路由器密码, 并点 击"配置"按钮,核对家用路由器密码无误后,需再次点击"配置"按钮。

配置过程大约需要30秒至3分钟不等, 视家用网络情况及路由器品牌而定。配置过程中 请不要对设备和 APP 进行任何操作, 如切换到其他应用程序等。添加设备过程如图 4-1 所示。

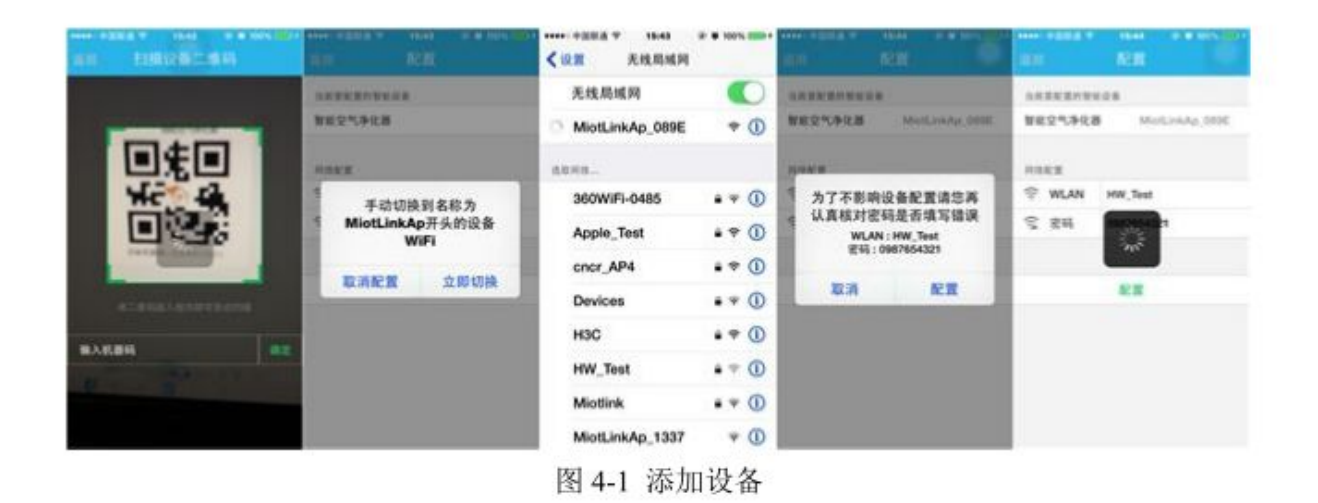

配置成功后, 页面自动进入设备列表页面, 刷新后可显示设备在线图标, 如图 4-2 所示。

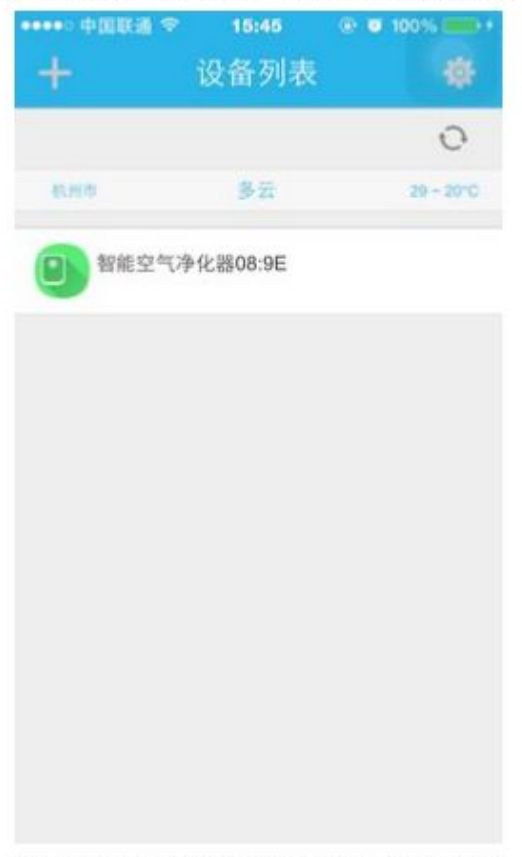

图 4-2 添加完成后页面进入设备列表

### 第五步: 控制设备

点击设备列表的设备,进入新风机控制页面,如下图 5-1 所示,用户可在环境参数页面选 择开启或关闭新风系统, 查看当前新风系统的滤网使用状态, 温湿度状况等信息。用户在功能 列表页面可以自定义配置新风系统当前的工作模式、风速等功能。

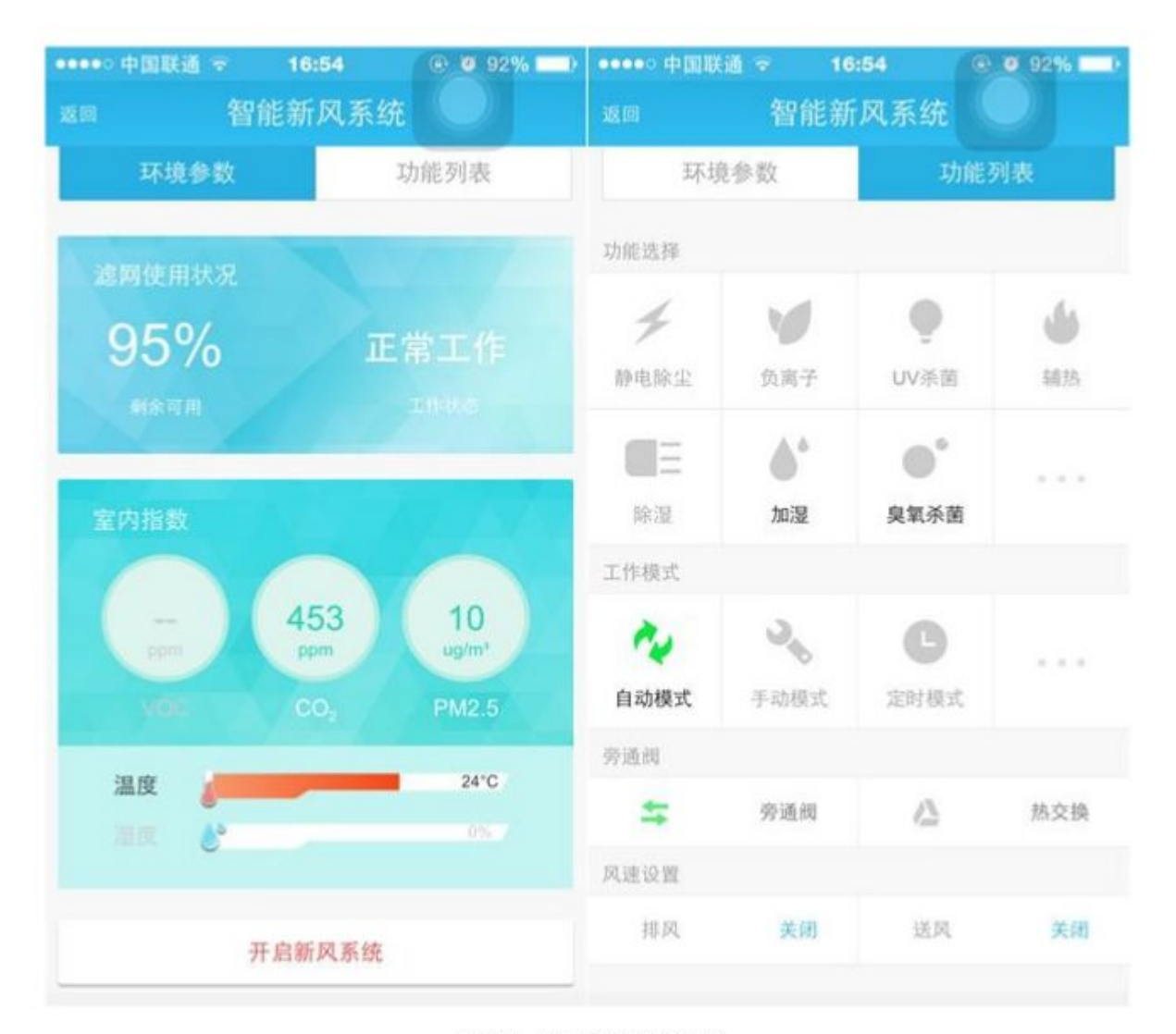

图 5-1 新风机控制页面

## 第六步: 重命名及删除设备

在设备列表页面选中设备并向左滑动, 会出现及"重命名"按钮, 点击后会出现重命名输 入框。在输入框中清除原设备名称后输入新的设备名称,并点击"确认"后,设备列表该设备 名称变更,如图 6-1 所示。

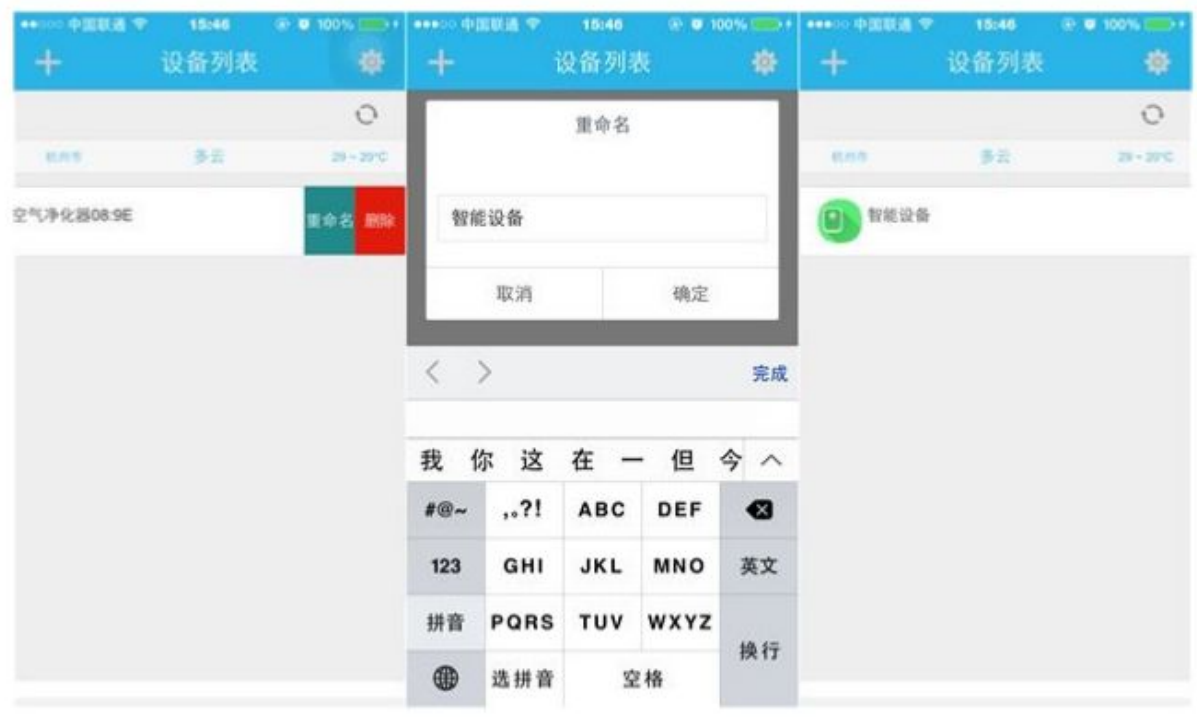

图 6-1 重命名设备

在设备列表页面选中设备并向左滑动,会出现及"删除"按钮,点击后会出现删除设备确 认提示,点击提示上的"确认"按钮,设备列表该设备消失,如图 6-2 所示。

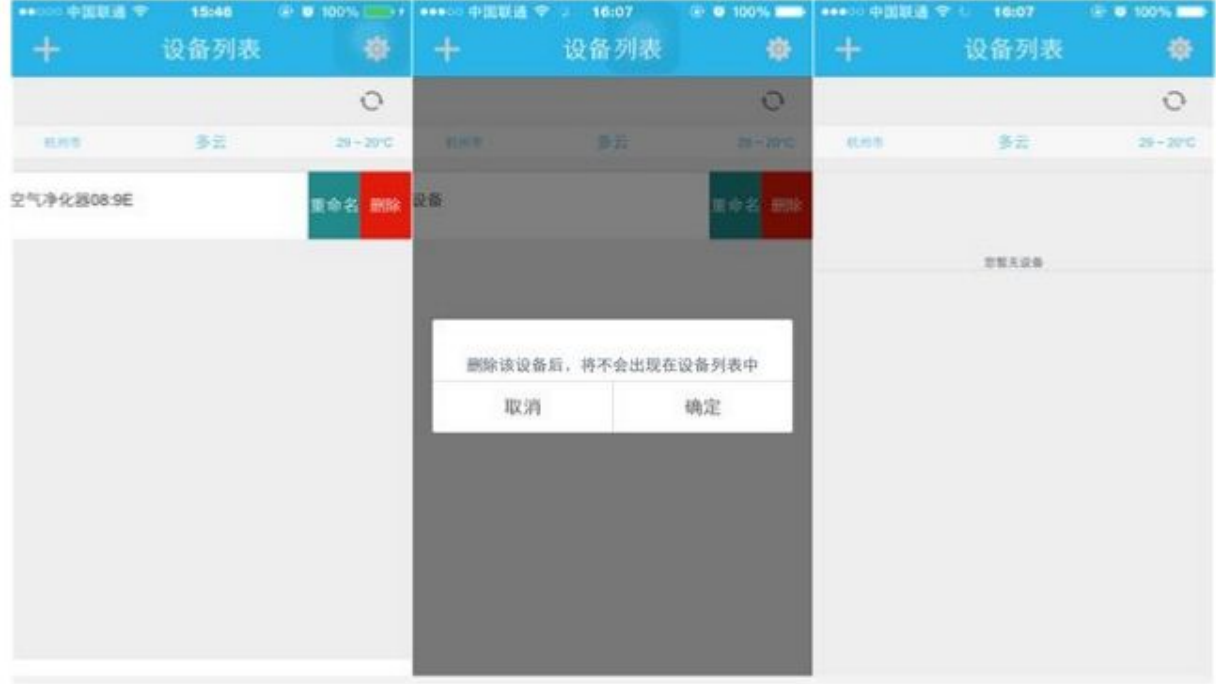

图 6-2 删除设备

#### 常见问题答疑:

1. 为什么设备老是配置不成功?

- 1) 请您检查所配置的 WIFI 是否还存在。可能存在配置过程中, WIFI 被人为关闭, 此时需您 重新配置:
- 2) 请您检查配置时输入的 WIFI 密码是否正确, 如果密码与所配置的 WIFI 不匹配, 手机在配 置时将不能自动连上此 WIFI:
- 3) 请确保所配置的路由器的 WIFI 热点支持 IEEE802.11/b/g/n 标准. (目前主流路由器都支 持以上三种标准)。若配置的路由器是双频的,即同时支持 2.4GHZ 和 5GHZ,请您关闭 5GHZ 热点, 否则会出现配置不成功的情况:

如果您的路由器不支持以上标准,请您在更换符合上述标准的路由器后再进行配置。

- 5) 请您检查所配置的路由器是否已超过最大接入 IP 数量, 若是, 请您关闭暂时不用的设备, 再重新配置设备:
- 4) 请您确保所配置的 WIFI 非公共环境, 喵喵屋暂时还不能使用需输入用户名才可以上网或 密码具有时效的 WIFI 配置设备。

2. 刚配置成功的设备, 为何不立即显示在线?

配置成功只是将该设备的信息添加到您的喵喵屋账号上,此时设备依然是不可控的。在刚 配置成功后, 设备依然需要自己去连接 WIFI 以及我们的云平台, 该过程需花费一些时间, 一 般在一分钟内设备就可以在线(不同类型的设备连上平台需花费的时间可能不同,具体请您咨 询设备厂商)。在设备连接上 WIFI 和云平台后,设备就会显示在线并且可以控制。 3.更换路由器后, 怎么将设备连接到更换后的路由器下?

目前您只能通过在设备列表页面删除该设备, 对其手动还原出厂状态后 (每类设备恢复 出厂状态的方法不同, 具体请您咨询设备厂商), 在喵喵屋内扫描其二维码或输入机器码并 更换配置页面的 WIFI 重新配置的方式实现。

4.在喵喵屋上配置的设备只能在家且同一个 WIFI 网络下控制吗?

您可以使用 2G/3G/4G 网络控制, 也可以连上其他可上网的 WIFI 控制。只要您的手机可 以上网, 随时随地都可以控制。

5.喵喵屋上的设备状态是真实的吗?

当然是。喵喵屋支持设备状态的双向实时反馈,喵喵屋上的设备状态即设备的实际状态。

扫描二维码如下:

智能新风系统 C 设备机器码: 03140313004